# 高校引智工作服务系统

(适用于项目申报教师)

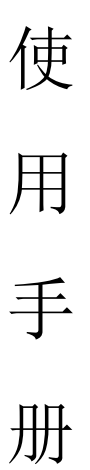

# 东方博冠(北京)科技有限公司 2015 年 6 月 17 日

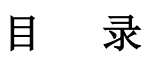

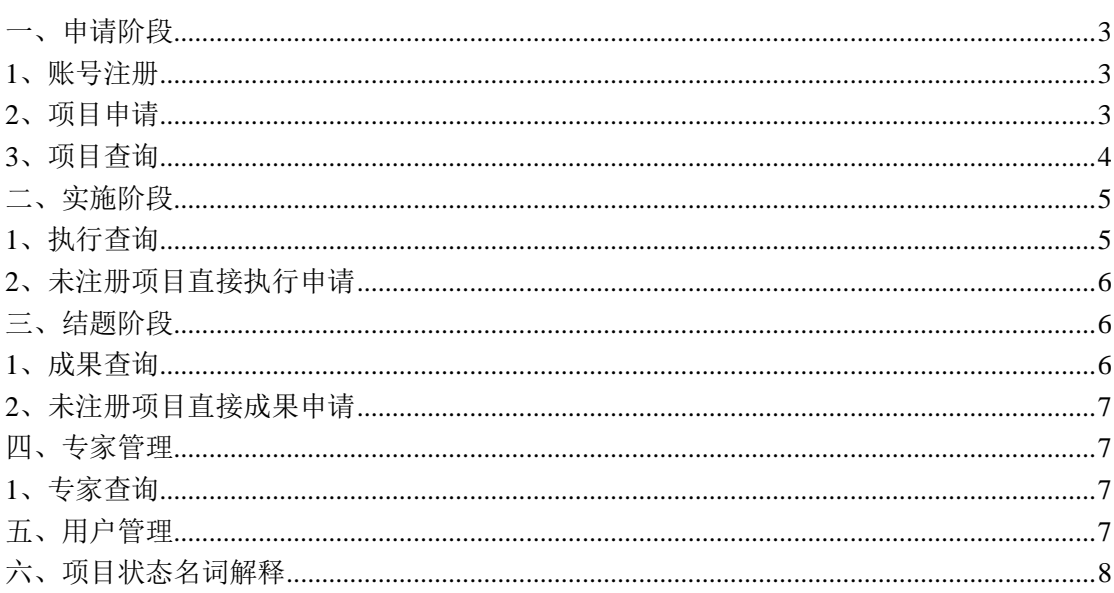

## 使用流程图:

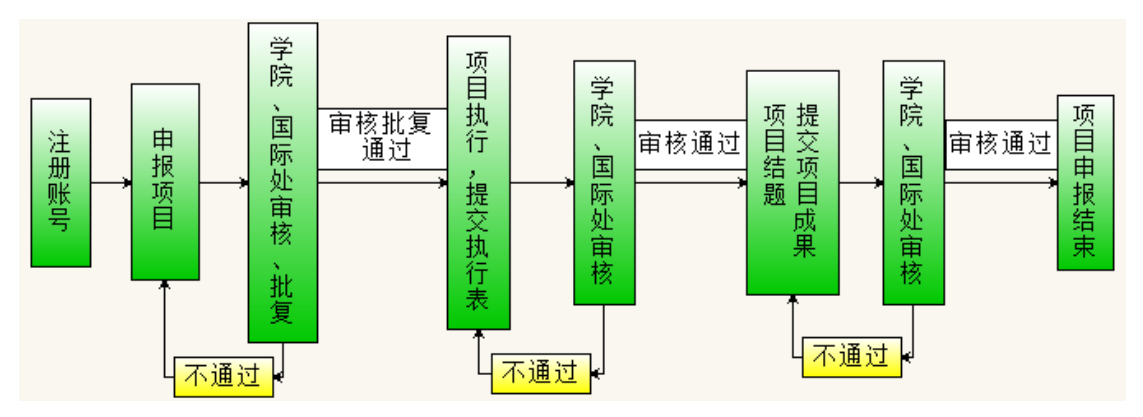

# <span id="page-2-0"></span>一、申请阶段

## <span id="page-2-1"></span>**1**、账号注册

申报项目的老师首次使用高校引智工作服务系统,需先注册一个用户账号, 点击进入注册页面按要求填写注册信息,注意:标 \* 的为必填项;填写的邮箱 将作为您的登陆账号使用。

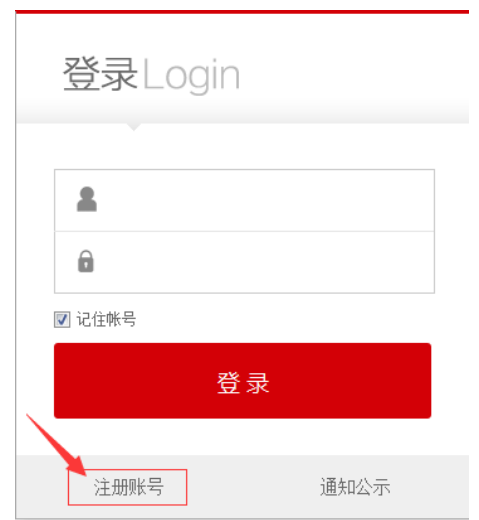

图 1 用户登录界面

## <span id="page-2-2"></span>**2**、项目申请

登陆系统选择引智工作服务系统,外专引智工作服务系统包括三个阶段:申 请阶段、实施阶段、结题阶段。申请阶段有项目申请和项目查询功能。

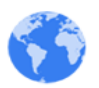

项目申请: 申请项目请点击项目申请 <sup>项申请</sup>, 讲入项目类别选择页面, 点 击项目类别\*后的下拉框选择您要申报项目的类别,选择好项目类别后,会有该 项目类别的说明展示,您可对应检查您申报的项目是否符合该项目类别要求,如 不符合,可以重新选择项目类别,选择完成后点击

系统自动跳转到项目信息注册页面。按要求填写拟聘专家信息(带\*栏目为 必填项),填写完成后,点击 转向: 系统自动跳转到项目查询页面,第一条显 示的就是您刚申报的项目(如图 2 )。

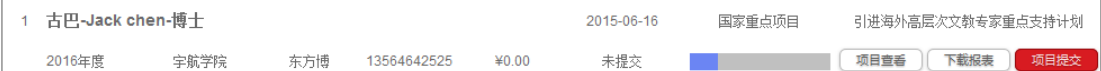

#### 图 2 项目简明信息

该项目目前的状态是未提交,您可以点击 <sup>项目重者</sup> 杳看该项目详细申报信息, 在项目查看页面可以查看完整项目信息,同时可以修改、删除项目,下载项目报 表,可以提交项目。(注明: 只有未提交状态的项目, 您才能进行修改、删除操 作,项目提交后,申请人将无法修改、删除项目,所以请您在确定项目申报信息 填写完整无误后,点击项目提交。)点击 <sup>下载服表</sup> 下载该项目的报表, 点击 **【<sup>项提交</sup>】即提交该项目,提示项目提交成功后,项目状态会变成申请中。 项目提** 交后须学院审核及国际处审批,您可以在项目查询里关注项目状态,等待国际处 批复通过您的项目即可执行。

## <span id="page-3-0"></span>**3**、项目查询

| 首页 >> 引智工作 >> 项目申请 >> 项目查询         |      |             |         |            |              |                      |
|------------------------------------|------|-------------|---------|------------|--------------|----------------------|
| 项目名称                               | 项目状态 |             | $\cdot$ | 项目类别       | $\mathbf{r}$ | <b>v</b>             |
| 项目编码                               | 项目年度 |             | ۰       | 申报日期       |              |                      |
|                                    |      | 返回<br>查询    |         |            |              |                      |
|                                    |      |             |         |            |              |                      |
| 古巴-Jack chen-博士                    |      |             |         |            | 国家重点项目       | 引进海外高层次文教专家重点支持计划    |
| 2016年度<br>宇航学院                     | 东方博  | 13564642525 | ¥0.00   | 申请中        |              | 下载批件<br>下载报表<br>项目查看 |
| 印度尼西亚-alading-博士<br>$\overline{2}$ |      |             |         | 2015-06-15 | 国家重点项目       | 引进海外高层次文教专家重点支持计划    |
| 2016年度<br>宇航学院                     | 东方博  | 13564642525 | ¥0.00   | 学校审批通过     |              | 下载批件<br>下載报表<br>项目查看 |

图 3 项目查询

点击 啊查 即可进入项目查询页面(如图 3)可以选择条件查询, 如根据项 目名称、项目编码等查询项目,在此页面可以查看项目详细信息,下载项目报表, 如项目已被学校批复即项目状态显示为执行中,可以下载该项目批件。

# <span id="page-4-0"></span>二、实施阶段

## <span id="page-4-1"></span>**1**、执行查询

修改项目

学校批复项目后, 会生成一个项目批号如 "2015004 , 状态显示为执行中即到 第二阶段实施阶段。点击 城湾道 查询正在执行中的项目, (如图 4)点击 <sup>执行哺</sup> 跳 转到专家信息注册页面,点击 添加专家来访逐天日程(如图 5)。上传文件 等附件材料,填写完整执行信息点击 等 行查询页面,该项目的执行状态显示申请中(如图 6)。

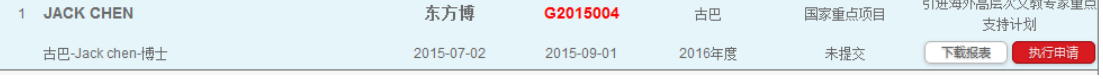

#### 图 4 执行查询

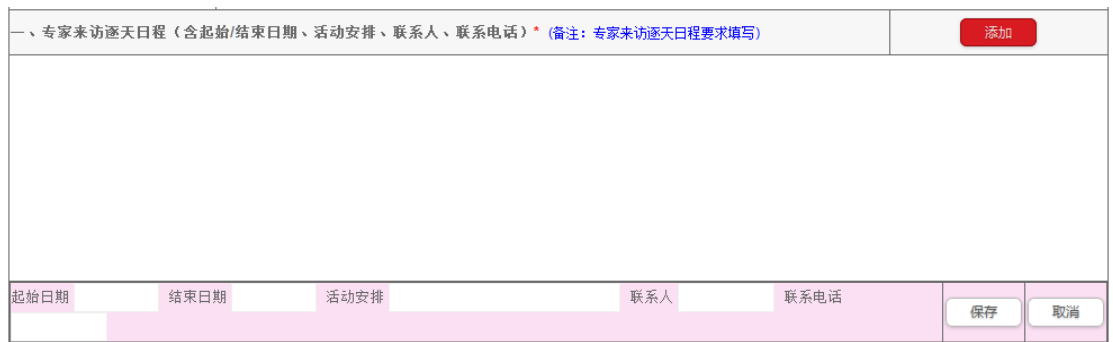

#### 图 5 添加专家日程

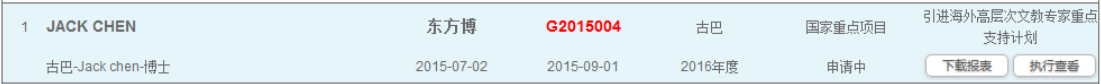

#### 图 6 执行申请中的项目

执行申请提交后,可以点击 , 选重量, 进入专家查看页面, 可以进行

修改执行 操作。(注:当项目执行审核通过后,申请人将不能再修 改执行和修改项目,只能点击 <sup>执行重</sup> 浏览执行的内容,不能做任何修改。)提交 执行申请后,等待学院审核和国际处审批通过项目开始执行。

## <span id="page-5-0"></span>**2**、未注册项目直接执行申请

以上为项目正规申请流程,在实际项目申报过程中可能有的项目错过申报时 间或漏报等特殊情况,此类项目可以通过未注册项目直接执行申请进行申报。在

日子 实施阶段点击 \*\*\*\*\*\*\*\* 按钮, 进入未注册项目直接执行申请页面, 填写项目名称 \*,点击 转,直接跳转到项目执行申请页面。点击 和库 填写拟聘专家详 细信息,然后 壁, 填写项目执行情况详述\*, 上传文件或图片等附件材料, 填写完整信息后,点击 <sup>解</sup>。保存成功后,在执行查询中可以查询到该项目 执行状态为申请中,然后按项目正规流程进行操作即可。

## <span id="page-5-1"></span>三、结题阶段

### <span id="page-5-2"></span>**1**、成果查询

当项目执行结束后,将讲入第三阶段,即结题阶段,点击 威夷道 杳询(如图 7), 点击 <sup>虚果交</sup> 讲行项目成果申请,填写完整成果信息,上传文件或图片等附件材 料,点击 <sup>贴</sup>,提示保存成功,即项目成果申请填写完成并提交。在成果杳 询页面该项目的状态显示结题申请中,点击 <sup>成果查看</sup> 可以进行修改、删除、下载 报表操作。(注: 当结题申请审核通过后, 申请人将不能再修改、删除项目, 只 能点击 韓華 杳看成果内容, 不能做任何修改。)

|        | 古巴-Jack chen-博士 |     |             | G2015004 | 国家重占项目 | 引进海外高层次文教专家重点支持计划    |  |
|--------|-----------------|-----|-------------|----------|--------|----------------------|--|
| 2016年度 | 宝航学院            | 东方博 | 13564642525 | 执行结束     |        | 成果提交<br>下載报表<br>项目查看 |  |

图 7 项目成果查询

当该项目成果通过学院和国际处审批,项目状态显示为学校结题审批通过, 申报人可以点击 威墨重, 下载报表, 即项目已结题。

## <span id="page-6-0"></span>**2**、未注册项目直接成果申请

未注册项目直接成果申请同未注册项目直接执行申请一样,属于非正规流程

申请项目,在结题阶段直接点击 "###"按钮,选择项目平台,填写平台名称, 项目名称\*,点击 <sup>除 ,</sup> 直接跳转到项目成果申请页面,点击 <sup>添峙家 ]</sup>填写拟 聘专家详细信息,然后 转<sup>量</sup>,填写引智成果详述\*,上传文件或图片等附件材 料,信息填写完整后,点击 <sup>除</sup>。系统提示保存成功并提交,在成果查询中 可以查询到该项目的状态为结题申请中,等待学院和国际处审批,学校审批通过 后该项目正式结题。

# <span id="page-6-1"></span>四、专家管理

### <span id="page-6-2"></span>**1**、专家查询

引智工作服务系统会根据申报的项目,自动提取保存申报人拟聘的专家信 息。在系统首页点击 可以查询以往所有申报项目所拟聘的专家信息(如 图 8)。点击 <sup>专家重看</sup> 查看该专家详细信息, 点击 <sup>专家删除</sup> 可以删除该专家信息。

| <b>ALADING</b> |    | v102 | 印度尼西亚 | 理论经济学 | alading@163.com |
|----------------|----|------|-------|-------|-----------------|
|                | 博士 | 教授   |       | 前商界领油 | 专家宣看            |

图 8 专家查询

# <span id="page-6-3"></span>五、用户管理

在引智工作服务系统首页,点击 <sup>3</sup> △ ■■■ 可以修改个人登录密码。

# <span id="page-7-0"></span>六、项目状态名词解释

未提交: 申报教师填写完项目申请点击保存, 未点击项目提交。

申请中: 申报教师点击项目提交之后等待学院审核。

学院审核通过:项目在学院审核已经通过,提交到国际处等待国际处审批或由国际处指定评 审。

学院审核未通过:项目在学院审核未通过,退回该项目到申报教师系统中,申报教师可以根 据学院反馈意见修改完善项目,可再次提交项目等待学院审核。

专家评审中:国际处指定评审专家对项目进行评审中。

专家评审结束:评审专家评审结束,等待学校国际处审批。

学校审批通过:学校国际处审批通过,等待批复。

学校审批未通过:学校国际处审批该项目未通过,退回到申报教师系统中,申报教师可以根 据反馈意见修改完善项目,可再次提交项目至学院审核。

学校批复通过:国际处批复通过,项目进入执行阶段需提交执行申请,执行申请审批通过即 可执行。

学校批复未通过:国际处批复未通过,即该项目不可执行。

执行中:即项目处于执行阶段,开始执行前需提交执行申请,待学院审核,国际处审批通过, 开始执行。

执行结束:项目执行完毕,在成果阶段未提交成果报告的项目显示为执行结束。

结题未提交:非正规流程申请的项目,执行结束未提交成果报告的,项目状态显示结题未提 交。

结题申请中: 申报教师提交成果申请等待学院审核, 国际处审批。

学院结题审核通过: 申报教师提交的成果申请通过学院审核, 等待学校国际处审批。

学院结题审核未通过:申报教师提交的成果申请没有通过学院审核,退回至申报教师系统中, 根据学院反馈意见修改完善结题申请,然后重新提交结题报告。

学校结题审批通过: 申报教师的成果报告在学校国际处审批通过。

学校结题审批未通过:申报教师的成果报告在学校国际处审批未通过。退回至申报教师系统 中,根据国际处反馈意见修改完善结题报告,然后重新提交至学院审核。

(注: 蓝色为申请阶段, 绿色为实施阶段, 褐色为结题阶段)